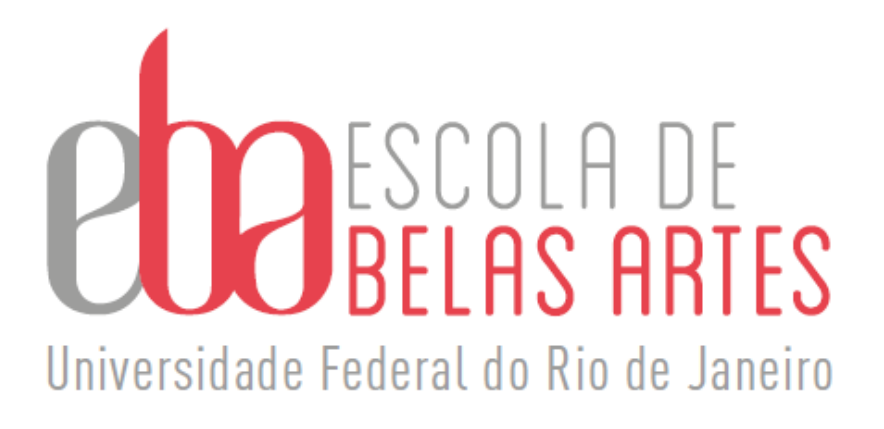

# **Guia Prático/Processo de Progressão/ Promoção Docente A, B, C e D**

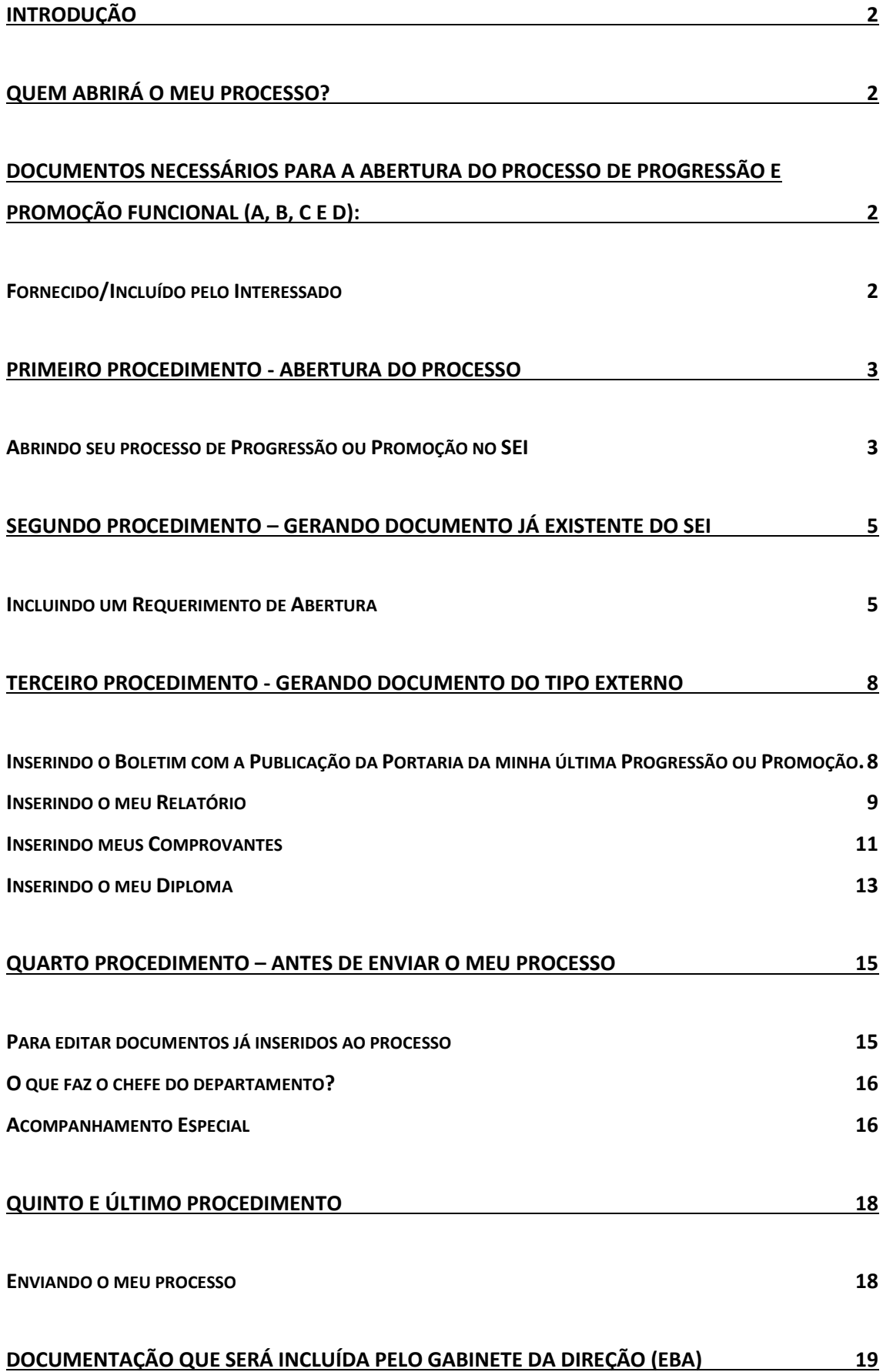

# <span id="page-2-0"></span>**+ INTRODUÇÃO**

Este material é para auxiliar o docente na abertura de Processos de Progressão/Promoção Docente (A, B, C, D). Lembrando que em caso de dúvida o docente poderá contar também com a colaboração das secretárias do Gabinete da Direção da EBA.

# ↓ QUEM ABRIRÁ O MEU PROCESSO?

<span id="page-2-2"></span><span id="page-2-1"></span>De acordo com a Base de Conhecimento do SEI<sup>1</sup>, o requerente deve autuar o processo no sistema.

#### $\downarrow$  DOCUMENTOS NECESSÁRIOS PARA A ABERTURA DO PROCESSO DE PROGRESSÃO E PROMOCÃO FUNCIONAL  $(A, B, C E D)$ :

- <span id="page-2-3"></span>✓ **Fornecido/Incluído pelo Interessado**
- 1. Requerimento de Progressão/Promoção Funcional (Disponível no SEI);
- 2. Relatório de atividades disponível no site da EBA. [\(https://eba.ufrj.br/progressao-promocao/\)](https://eba.ufrj.br/progressao-promocao/) OBS.: Após o preenchimento relatório deverá ser salvo em PDF e assinado pelo requerente.

3. Anexo com comprovantes necessários das atividades constantes no relatório de acordo com o estabelecido na Base de Conhecimento do SEI: "Poderá ser incluso um documento por área de comprovação mais indicado OU um único documento com todos os comprovantes".

4. **No caso de promoção para a classe A/B, C/D, D/E**, apresentação dos respectivos diplomas, **se a titulação não estiver registrada no cadastro do servidor<sup>2</sup>** .

5. Última portaria de progressão/promoção. (o servidor deverá acessar a Intranet da UFRJ e procurar o número da portaria no [SIRHu-Sistema de Pessoal-](https://intranetauxiliar.ufrj.br/LoginUfrj/redireciona/?url_redir=https%3A%2F%2Fpcpserver.tic.ufrj.br%2FPcpWeb%2FIdent.asp%3Fid%3D%3Aidentificacao_ufrj%3A%26session%3D%3Aid_sessao%3A) Sistema para gerenciamento de

<sup>1</sup> Documento utilizado como fonte de pesquisa para a confecção deste guia foi retirado da Base de Conhecimento do SEI - [https://sigad.ufrj.br/gsei/visualizarBaseConhecimento.php?id\\_base=484](https://sigad.ufrj.br/gsei/visualizarBaseConhecimento.php?id_base=484)

<sup>2</sup> Verificar na Intranet da UFRJ no SIRHU – SISTEMA DE RECURSOS HUMANOS – em "consultas"- selecione "Anotações em Histórico" e em "Tipos de Anotações", selecionar –"Escolaridade/Titulação"

pessoal e acompanhamento de informações funcionais (no caso das primeiras progressões Termo de Posse).

Obs.: Professor, utilize documentos nato digitais sempre que possível para inclusão do relatório de atividades e de seus comprovantes<sup>3</sup>.

Obs.: Apesar de não ser pedido na Base do Conhecimento da Comissão Permanente de Pessoal Docente - CPPD, que se encontra no SEI, pedimos para que inclua no seu processo digital o seu Lattes de acordo com o Art. 10 da Resolução n. 08/2014.

# $\downarrow$  PRIMEIRO PROCEDIMENTO - ABERTURA DO PROCESSO

<span id="page-3-1"></span><span id="page-3-0"></span>OBS.: Caso necessite alterar algum documento já carregado é possível editar, veja o item 'Para editar documentos já inseridos ao processo', na página 17.

- ✓ **Abrindo seu processo de Progressão ou Promoção no SEI**
- 1) Depois de reunidos todos os documentos, abra o SEI com a sua senha e ao entrar na sua área, à esquerda do seu campo de visão será possível visualizar na caixa de menu a opção "Iniciar Processo", conforme a figura a seguir:

![](_page_3_Picture_84.jpeg)

<sup>3</sup> Utilize o "Guia para confecção do Relatório", para auxiliá-lo com a organização do Relatório de dos comprovantes.

2) Na sequência, ao lado do texto "Escolha um tipo de Processo", você deverá clicar no sinal de adição + e irá aparecer uma lista abaixo com vários tipos de processos e você deverá selecionar de acordo com a figura a seguir:

![](_page_4_Picture_40.jpeg)

3) Abrirá a tela abaixo, que deverá ser exatamente preenchida como este modelo, lembrando que no campo "interessado" deve constar o seu próprio nome e, no campo "Nível de Acesso" será selecionada a opção "público" e em seguida salve.

![](_page_5_Picture_72.jpeg)

4) Após salvar, aparecerá no seu campo de visão à esquerda, o número do seu processo que abaixo aparece com uma tarja em azul. Agora você irá abrir este processo clicando nele:

![](_page_5_Picture_73.jpeg)

# <span id="page-5-0"></span>← SEGUNDO PROCEDIMENTO – GERANDO DOCUMENTO JÁ **EXISTENTE DO SEI**

## ✓ **Incluindo um Requerimento de Abertura**

<span id="page-5-1"></span>Agora você deve incluir o Requerimento de Abertura de Processo. É um documento que já existe incorporado ao SEI e que precisa ser preenchido e logo depois salvo e assinado (atenção: a CPPD devolve o processo se este Requerimento não estiver assinado eletronicamente no SEI).

1) Para incluir este Requerimento de Abertura, você deverá, na barra de ferramentas, à esquerda do seu ângulo de visão, clicar no botão "Incluir Documento" que é a imagem de uma "folha em branco".

![](_page_5_Figure_7.jpeg)

2) Na sequência aparecerá a tela abaixo:

![](_page_6_Picture_0.jpeg)

3) Na caixa "Escolha um Tipo de Documento", clique no sinal de adição + e em seguida você deverá escolher o "Requerimento: Progressão/Promoção Docente" como está na tela a seguir:

![](_page_6_Picture_42.jpeg)

4) Logo a seguir preencha com as suas informações exatamente como na próxima imagem, lembrando que em "interessado" o seu nome já deverá estar aparecendo, agora é só apertar o botão "Confirmar Dados".

![](_page_6_Picture_43.jpeg)

5) Após este procedimento irá aparecer a tela a seguir. Porém, este requerimento precisa ser editado para que suas informações fiquem salvas, para isso é preciso clicar na barra de ferramenta no botão "Editar Conteúdo" (com a figura de um pergaminho e uma caneta)<sup>4</sup>:

![](_page_7_Picture_87.jpeg)

6) Quando você pede para "Editar o Conteúdo" abrirá a tela abaixo onde você deverá introduzir suas informações, ao terminar salve e assine, caso contrário a PR4 manda de volta.:

![](_page_7_Picture_88.jpeg)

<sup>4</sup> Existe caso relatado que o sistema já abriu automaticamente a tela de edição (item 6) sem a necessidade de acionar o botão citado. Contudo é necessário que o docente fique muito atento, pois, caso ele não venha pedir o comando "Editar Conteúdo" e o mesmo documento não esteja habilitado para ser editado, tudo o que for preenchido no documento parecerá que está sendo de fato preenchido, porém, não abrirá o botão de "assinar" e nem o de "salvar" e tudo o que for preenchido no formulário não será salvo e em muitos casos o docente nem percebe e depois que uma outra unidade recebe o processo, vai verificar que o respectivo requerimento não poderá ser aberto, pois na verdade este documento, segundo a Base de Conhecimento, é apenas uma minuta, e caso o processo seja enviado de volta para a unidade geradora para posterior edição do documento citado, o docente acaba não conseguindo mais "editar" este documento e nem tão pouco excluí-lo. Fato que ocorre com muita frequência. (Veja maiores esclarecimentos em Quarto Procedimento – Revisando o meu processo)

OBS.: Observe que aparecerá para você as opções "assinar" e "salvar" no seu campo de visão do lado esquerdo da tela na barra de ferramenta, normalmente só assinamos quando temos a certeza de que todas as informações estão corretas.

# <span id="page-8-0"></span>← TERCEIRO PROCEDIMENTO - GERANDO DOCUMENTO DO **TIPO EXTERNO**

## ✓ **Inserindo o Boletim com a Publicação da Portaria da minha última Progressão ou Promoção.**

<span id="page-8-1"></span>OBS.: Toda a documentação externa a ser inserida ao seu processo já deverá estar salva em pdf no seu computador. Caso você tenha dúvidas com relação ao Boletim com a Publicação da Portaria da sua última Progressão ou Promoção, acesse na página da EBA o "Guia para acessar minhas Portarias".

Agora você irá inserir os seus arquivos no processo sendo que todos eles devem ser considerados como "externo".

1) Na Barra de Ferramenta clicar em "Incluir Documento" de acordo com a tela a seguir:

![](_page_8_Picture_98.jpeg)

2) Na sequência abrirá a tela abaixo onde você deverá clicar no sinal de adição + e selecionar a opção "Externo".

![](_page_8_Picture_99.jpeg)

3) Após clicar em documento externo abrirá a tela a seguir, que deverá ser preenchida exatamente como este modelo, inserindo a data da publicação

deste boletim, selecionando a opção "público" e clicando no Botão "Escolher Arquivo", para que você selecione no seu computador o arquivo com o boletim.

![](_page_9_Picture_54.jpeg)

OBS.: Como se trata de um documento **on-line**, selecione **"nato-digital"**.

4) Depois de realizado todos estes procedimentos é só "Confirmar Dados" e seu boletim ficará visível no processo:

![](_page_9_Picture_55.jpeg)

#### ✓ **Inserindo o meu Relatório**

<span id="page-9-0"></span>1) Vamos inserir agora o seu Relatório para avaliação da Banca. Para isso você deverá seguir o mesmo processo na Barra de Ferramenta para "Incluir Documento" de acordo com a tela abaixo:

![](_page_10_Figure_0.jpeg)

2) Em seguida abrirá a próxima tela e nela selecione a opção "Externo".

![](_page_10_Picture_35.jpeg)

3) Na sequência abrirá a tela já conhecida, porém agora você preencherá da seguinte forma:

![](_page_10_Picture_36.jpeg)

4) Veja que em "Tipo de Documento", você deverá colocar "Relatório"

![](_page_11_Picture_89.jpeg)

OBS.: Caso você precise organizar melhor, em "Número/Nome na Árvore" você poderá inserir mais detalhes com relação ao seu relatório para melhor organização.

OBS.: Note que tanto o **relatório quantos os comprovantes** pedimos para que em Formato selecionem "**NATO DIGITAL**", contudo, é preciso lembrar que o Chefe do Departamento também terá que dar **"ciência"** em todo este material.

5) Depois de tudo devidamente preenchido, você deverá clicar no botão "Escolher Arquivo", e seu Relatório já deverá estar organizado no seu computador e salvo como pdf.

![](_page_11_Picture_90.jpeg)

#### ✓ **Inserindo meus Comprovantes**

<span id="page-11-0"></span>1) Para inserir os seus Comprovantes, você deverá seguir o mesmo processo na Barra de Ferramenta para "Incluir Documento" de acordo com a tela abaixo:

![](_page_11_Figure_7.jpeg)

2) Em seguida abrirá a próxima tela e nela selecione a opção "Externo".

![](_page_12_Picture_27.jpeg)

3) Na sequência abrirá a tela já conhecida, porém agora você preencherá da seguinte forma:

![](_page_12_Picture_28.jpeg)

4) Veja que em "Tipo de Documento", você deverá colocar

![](_page_12_Picture_29.jpeg)

![](_page_12_Picture_30.jpeg)

OBS.: Caso você precise organizar melhor, em "Número/Nome na Árvore" você poderá inserir mais detalhes com relação ao seu arquivo dom os comprovantes para melhor organização.

OBS.: Com relação ao **relatório e os comprovantes,** pedimos para que em Formato selecionem "**NATO DIGITAL**", contudo, o Chefe do Departamento também terá que dar **"ciência"** em todo este material

5) Depois de tudo devidamente preenchido, você deverá clicar no botão "Escolher Arquivo", e seu arquivo com os comprovantes já deverá estar organizado no seu computador e salvo como pdf.

![](_page_13_Picture_87.jpeg)

OBS.: Cabe destacar que você poderá utilizar o Guia para confecção do Relatório para auxiliá-lo na organização tanto do Relatório quanto dos Comprovantes.

## <span id="page-13-0"></span>✓ **Inserindo o meu Diploma**

1) Siga o mesmo procedimento para inserir Documento Externo realizado anteriormente. Confira na próxima imagem:

![](_page_13_Picture_7.jpeg)

2) Em seguida abrirá a próxima tela e nela selecione a opção "Externo".

![](_page_14_Picture_1.jpeg)

3) Veja que em "Tipo de Documento", você deverá colocar "Diploma"

![](_page_14_Picture_92.jpeg)

OBS.: Em caso de Diplomas, por exemplo, por se tratar de um documento oficial com assinaturas, você deverá informar que ele foi **"Digitalizado nesta unidade"** no campo "Formato", ou seja, o próprio Docente escaneou o diploma na unidade dele no SEI e no campo "Tipo de Conferência", você deverá escolher **"Documento Original"**. Porém, transferimos para os Chefes de Departamentos a função de "autenticar" este documento.

OBS.: a) Apesar de não ser pedido na Base do Conhecimento da CPPD que se encontra no SEI, pedimos para que inclua no seu processo digital o seu Lattes de acordo com o Art. 10 da Resolução n. 08/2014. Para este procedimento utilize as mesmas ações para a inclusão de documentos externos, lembrando que neste caso, trata-se de um documento "nato digital" e que não precisa ser autenticado.

b) Também pedimos que inclua no caso das primeiras progressões o Termo de Posse, seguindo todos os passos do Diploma, utilize "Digitalizado nesta unidade"

<span id="page-15-0"></span>e "cópia do original", inclusive pedindo para o Chefe do Departamento autenticálo.

# $\downarrow$  QUARTO PROCEDIMENTO – ANTES DE ENVIAR O MEU **PROCESSO**

## ✓ **Para editar documentos já inseridos ao processo**

<span id="page-15-1"></span>Obs.: Este procedimento é realizado apenas para correção de alguma informação já inserida ao documento ou para substituir algum documento inserido, porém, neste segundo caso se o documento tiver tramitado em outra unidade, não será possível fazer a troca.

1) Selecione na árvore o documento que precisa ser alterado

![](_page_15_Figure_5.jpeg)

2) Note que o seu documento já aparecerá para você e na sequência selecione na barra de ferramenta à esquerda do seu campo de visão a Tecla que permite editar o documento:

![](_page_15_Picture_7.jpeg)

<span id="page-16-0"></span>3) Agora é só fazer as alterações necessárias e salvar.

✓ **O que faz o chefe do departamento?**

Deverá:

- 1. Dar "ciência" no seu relatório e comprovantes;
- 2. Autenticar o seu diploma, caso você tenha introduzido este documento no seu processo.

OBS.: Não é necessária nenhuma aprovação de Banca, pois a mesma já foi previamente definida e aprovada pela Congregação (Atas disponíveis em: [https://eba.ufrj.br/congregacoes/\)](https://eba.ufrj.br/congregacoes/). O restante da documentação é com o Gabinete da Direção, porém, peço que não se esqueça de assinar o Requerimento inicial de abertura do seu processo.

# ✓ **Acompanhamento Especial**

<span id="page-16-1"></span>Possibilita ao usuário acompanhar o andamento do processo mesmo que ele esteja tramitando em outra unidade.

- 1. Ainda com seu processo aberto, clique na barra de ferramenta no botão do olho:  $\odot$
- 2. Abrirá a tela abaixo, onde você deverá verificar se já existe algum grupo que o seu processo se encaixe, ou caso não exista, você poderá criar um grupo.

![](_page_16_Picture_104.jpeg)

3. Você deverá clicar no símbolo a seguir:

![](_page_16_Picture_12.jpeg)

4. Feito isso, abrirá todos os grupos existentes, você deverá selecionar o grupo que melhor caracteriza o seu processo, ou caso não haja nenhum grupo, selecione o botão de acordo com a próxima figura:

![](_page_17_Picture_1.jpeg)

5. Digite o nome do novo grupo e na sequência clique no botão "salvar":

![](_page_17_Picture_55.jpeg)

6. E o seu grupo para Acompanhamento Especial de processos será criado, você poderá inserir na observação o nome do interessado e salvar:

![](_page_17_Picture_56.jpeg)

OBS.: Seu processo já ficará no Acompanhamento Especial, verifique que na árvore, ao lado do número do seu processo irá aparecer o olho.

7. Toda vez que você entrar no SEI, você poderá selecionar no menu principal "Acompanhamento Especial":

![](_page_18_Picture_69.jpeg)

8. Será apresentado um quadro com a relação dos processos da unidade que estão em acompanhamento e as informações de controle, tais como: usuário que marcou o acompanhamento, a data, o grupo, observação e ainda as ações possíveis para o acompanhamento: "Alterar Acompanhamento" ou "Excluir Acompanhamento.

# $\downarrow$  QUINTO E ÚLTIMO PROCEDIMENTO

## ✓ **Enviando o meu processo**

<span id="page-18-1"></span><span id="page-18-0"></span>Após a Chefia de Departamento dar "ciência" no processo, você deverá encaminhá-lo para o Gabinete da Direção da Escola (CLA/EBA/GD), seguindo os procedimentos abaixo:

1) Selecione na árvore o número do seu processo com a tarja em azul:

![](_page_18_Picture_6.jpeg)

2) Em seguida na Barra de Ferramenta à esquerda do seu ângulo de visão, selecione "Enviar Processo":

![](_page_18_Figure_8.jpeg)

3) Ao abrir a tela a seguir, você deverá inserir a unidade para onde o processo será encaminhado: CLA/EBA/GD, e na sequência aperte o botão "Enviar":

![](_page_19_Picture_64.jpeg)

# <span id="page-19-0"></span>+ DOCUMENTAÇÃO QUE SERÁ INCLUÍDA PELO GABINETE DA **DIREÇÃO (EBA)**

- 1. Portaria de designação da Comissão de Avaliação, publicada no Bufrj pelo Diretor da Unidade, informando a classe de seus membros.
- 2. Relatório da Comissão de Avaliação com tabela de pontuação, datada e assinada.

3. Aprovação do relatório de avaliação pela Congregação da Unidade (ou órgão equivalente).

OBS.: Documentação de acordo com orientação da Base de Conhecimento do SEI elaborada pela CPPD.